# Инструкция для учителей №1

по работе в интерактивной электронной учительской на школьном (внутреннем) сайте «Виртуальная ШКОЛА-291»

Уважаемые коллеги! Сайт «Виртуальная ШКОЛА-291» предназначен для упрощения взаимодействия педагогов и администрации школы.

Преимущества:

- Доступ к внутренним материалам школы с любого устройства с домашнего ПК, мобильных устройств и др.
- Закрытые и открытые части сайта, применение паролей, гостевого доступа, групп.
- Публикации актуальных новостей на главной странице сайта
- Совместная работа с документами
- Обратная связь и общение внутри системы

## **1. Регистрация в системе. Вход.**

- 1) Зайти на сайт **[school291.spb.ru](file:///C:/Users/sab.SCHOOL291/Desktop/ВИРТУАЛ%20ШКОЛА-291/school291.spb.ru)**
- 2) Нажать в правом верхнем углу ссылку Вход

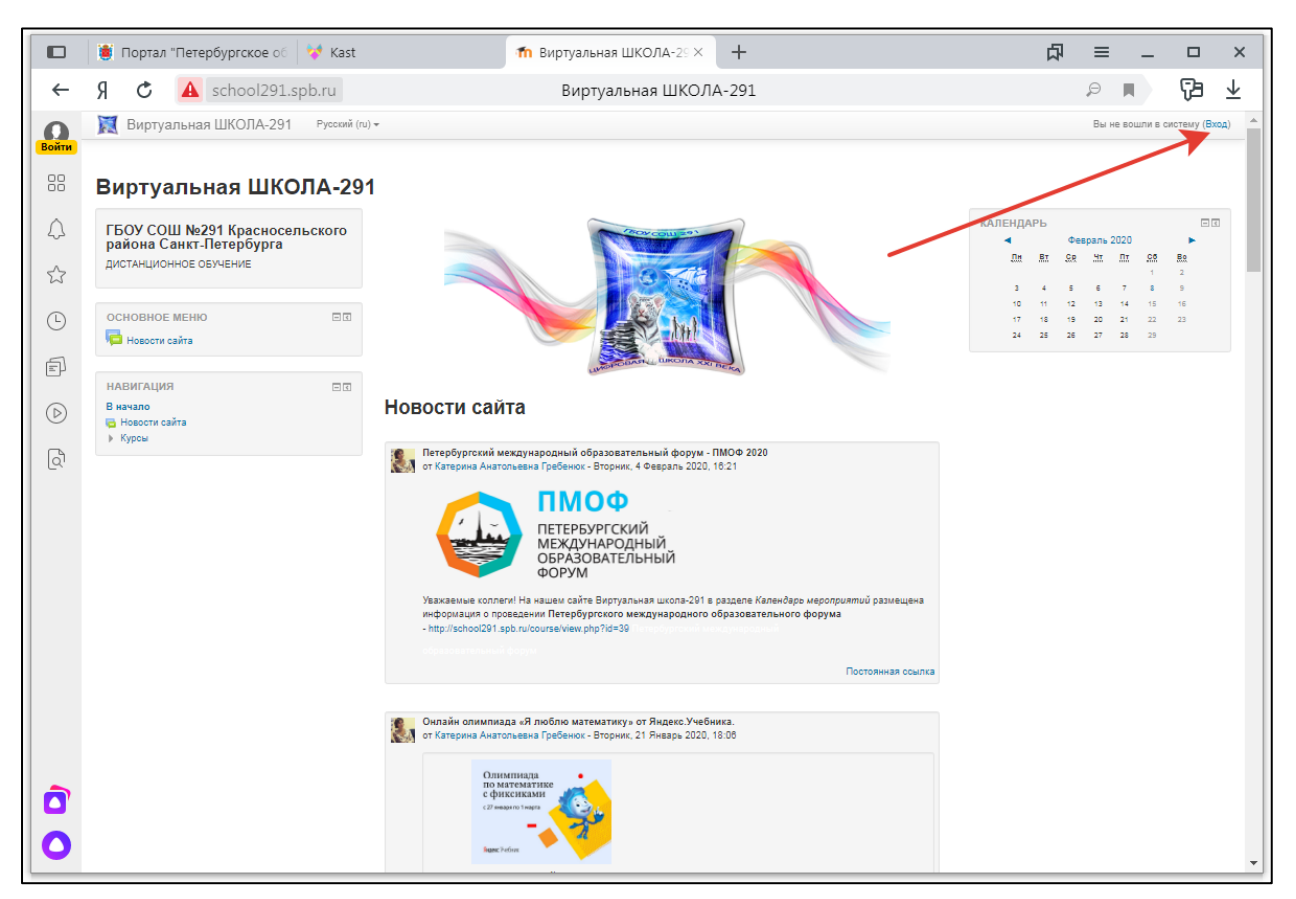

Откроется окно ввода логина и пароля:

В поле Логин необходимо ввести **ваш логин** для входа в школьный компьютер.

В поле пароль – ввести единый пароль **Password\_291**

Внимание! Пароль состоит из букв латинского алфавита, где 1-я буква заглавная, после слова стоит символ - нижнее подчеркивание и далее цифры 291 Пробелов нет!

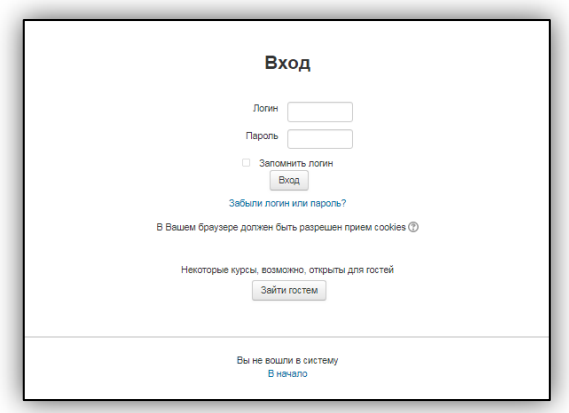

Если у вас возникли сложности при входе на сайт обязательно обратитесь к Баскакову Сергею Алексеевичу (приемная директора)!

3) При удачном входе в систему откроется стартовая страница и в правом верхнем углу появится ваше ФИО

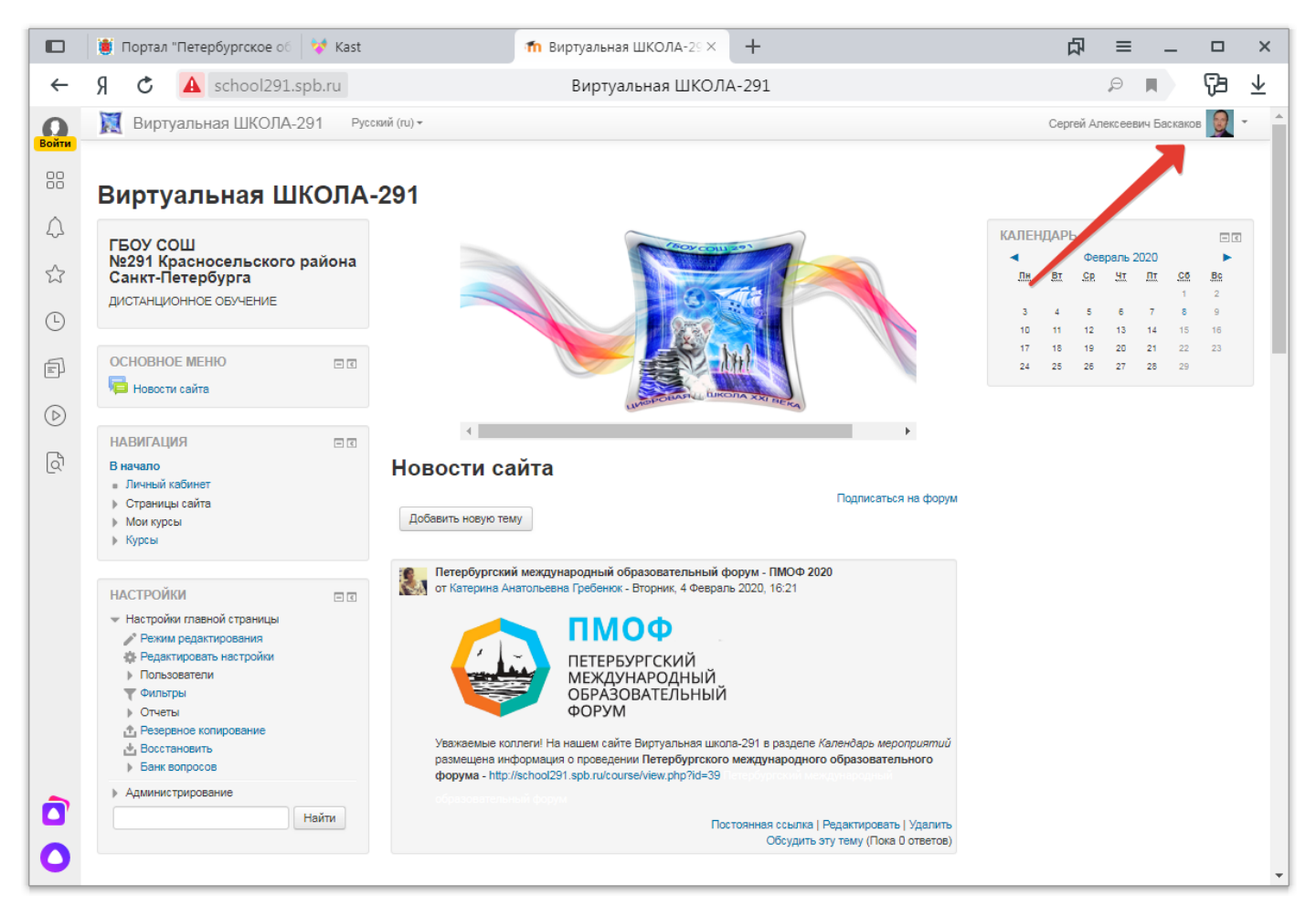

**Вход выполнен!**

### **2. Личный кабинет сайта. Редактирование персональных данных.**

«Виртуальная ШКОЛА-291» предполагает закрытый и защищенный доступ к материалам. Рекомендуем после первого входа в систему поменять пароль.

В разделе *О пользователе* можно

- редактировать персональные данные,
- просмотреть список курсов, на которые вы записаны,
- быстро открыть нужный курс,
- просмотреть сообщения форумов, личные

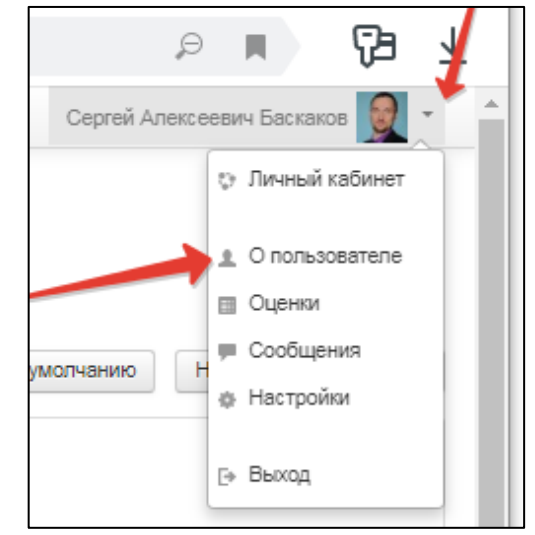

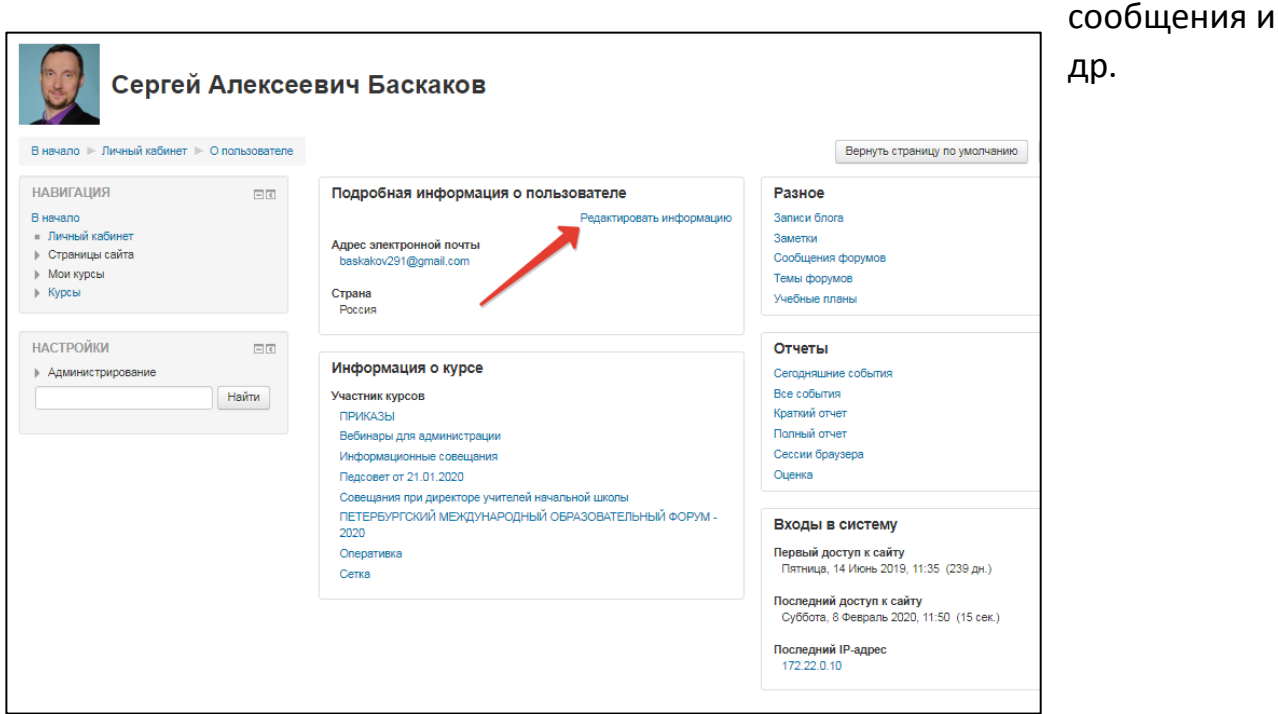

- *1)* Нажмите ссылку Редактировать информацию в разделе *Подробная информация о пользователе*
- 2) Измените пароль (рекомендуется), внесите больше данных

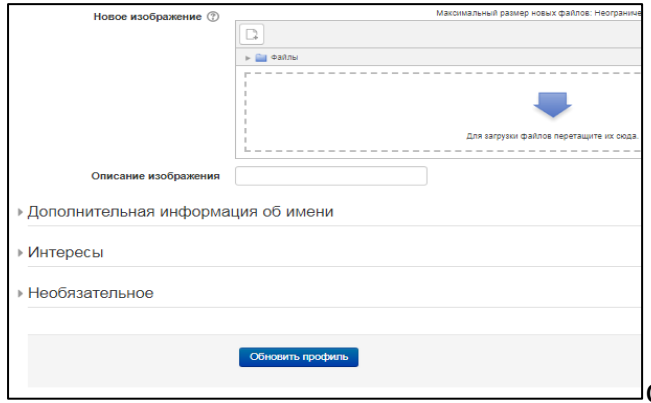

о себе, добавьте фото. В самом низу

страницы нажмите кнопку **Обновить профиль**

#### **3. Каталог курсов**

Важно понимать, что все информационные материалы, кроме новостей на главной странице сайта, находятся в «закрытых» областях – курсах. Курсы могут быть информационные, интерактивные, курсы - памятки, курсы – форумы, а также учебные курсы для организации дистанционного обучения и взаимодействия с обучающимися.

Главная страница сайта содержит новости, размещенные Администраторами ресурса.

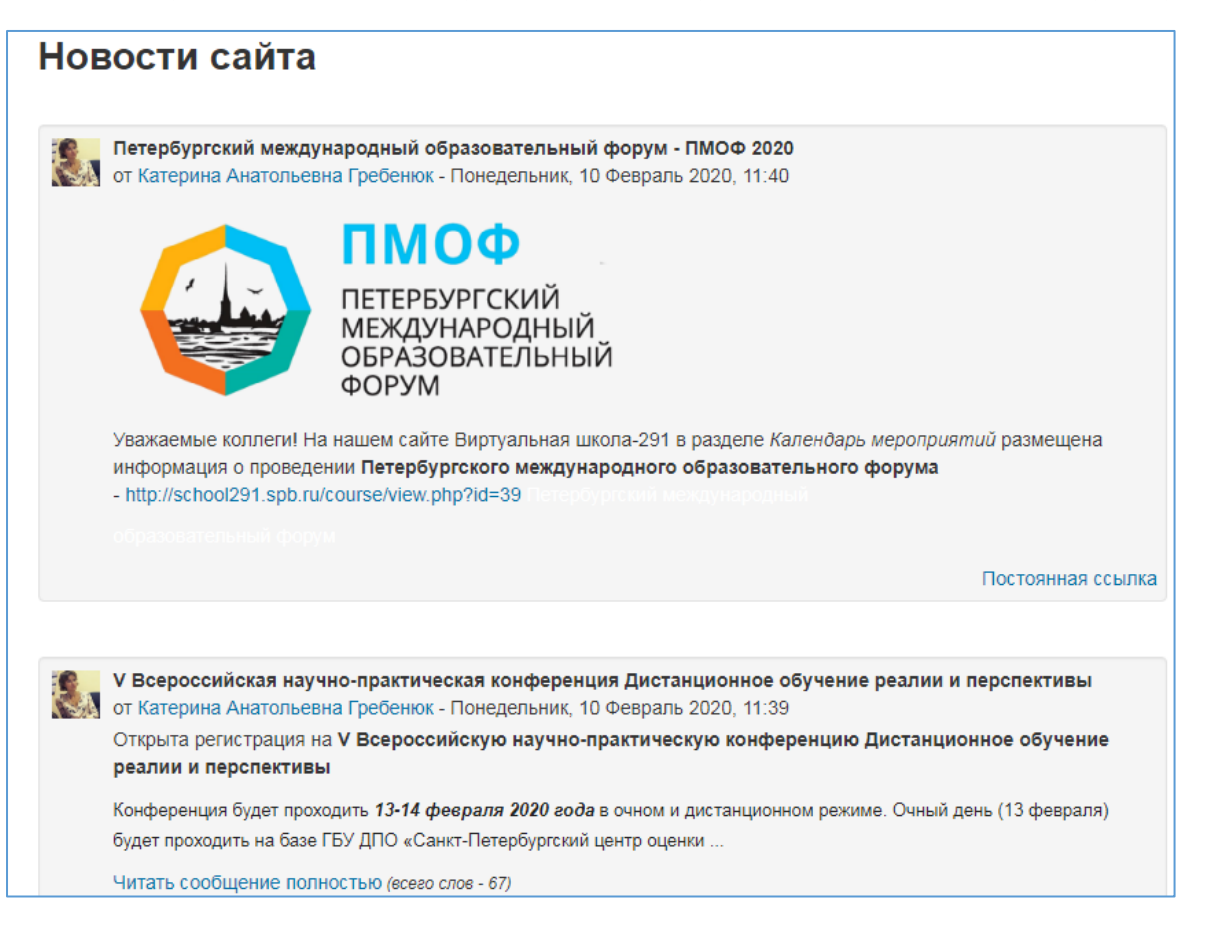

Вы можете предложить актуальную новость для публикации, отправив заявку на публикацию на baskakov291@gmail.com. К рассмотрению принимаются актуальные материалы, которые могут быть полезны педагогическому сообществу нашей школы, содержащие аннотацию и ссылки (текст не более 5 предложений).

Ниже новостей находится каталог курсов, сгруппированных в категории и подкатегории.

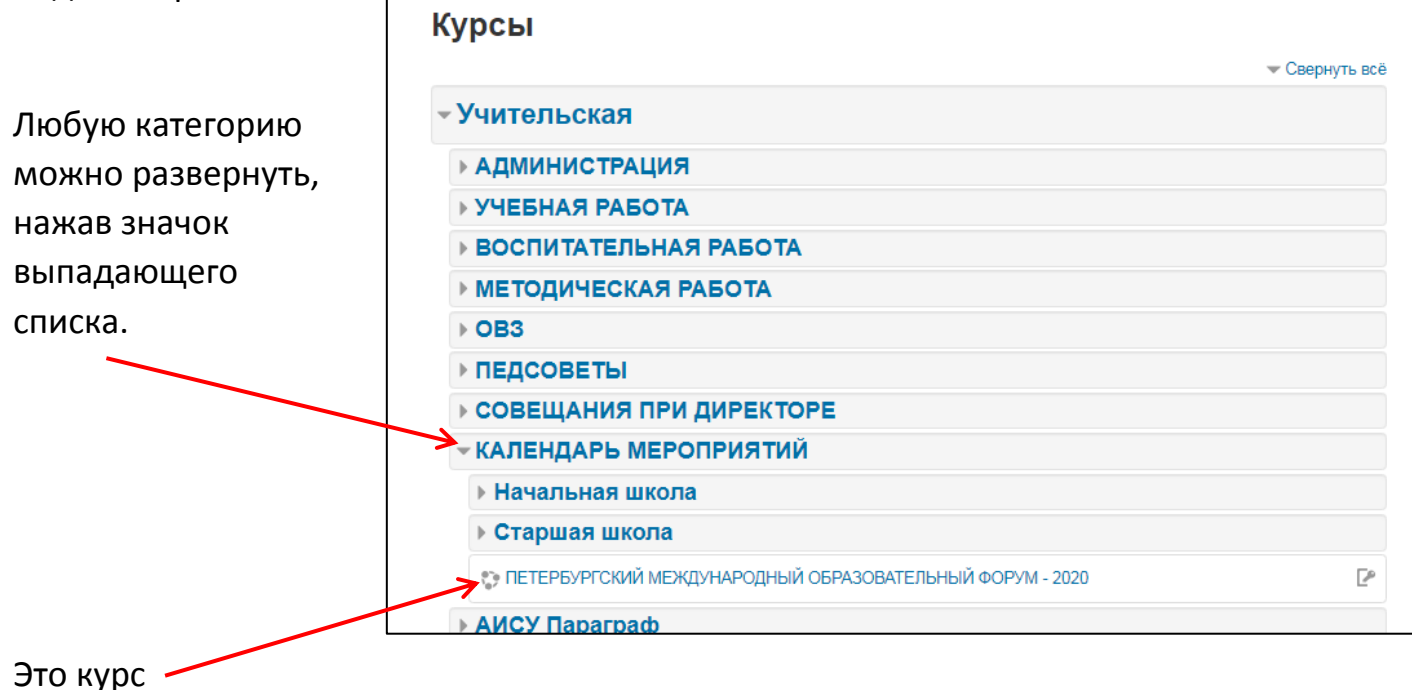

### ВНИМАНИЕ!

В этом учебном году идет наполнение категории УЧИТЕЛЬСКАЯ и соответствующих подкатегорий.

- **4. Вход на курс**
- 1) В категории Календарь мероприятий найдите курс ПЕТЕРБУРГСКИЙ МЕЖДУНАРОДНЫЙ ОБРАЗОВАТЕЛЬНЫЙ ФОРУМ 2020.
- 2) Нажмите на название.

Если вы увидели информацию по Форуму, значит вы находитесь внутри курса (папки) этого мероприятия

Если вам предложено ввести кодовое слово,

То вы в поле вписываете **291** 

И вам также откроется страница курса.

Внимание! Для доступа на другие курсы, в случае предложения системы ввести кодовое слово вносим цифры **291**

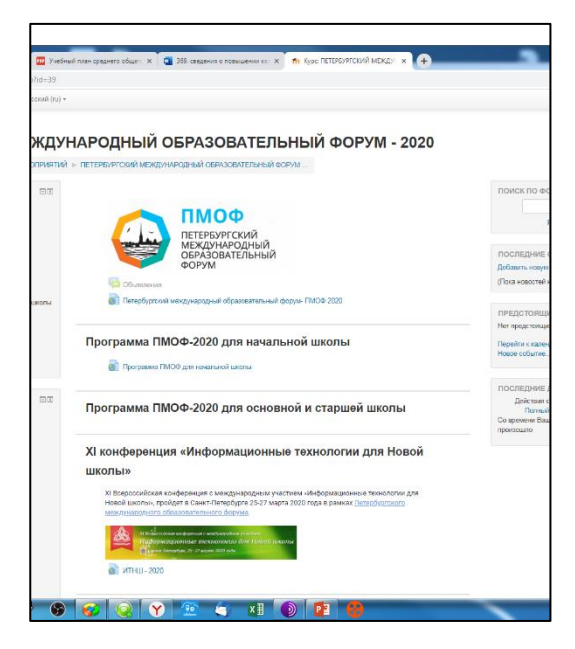

В курсе ПЕТЕРБУРГСКИЙ МЕЖДУНАРОДНЫЙ ОБРАЗОВАТЕЛЬНЫЙ ФОРУМ 2020 информация разбита на 4 раздела.

В каждом разделе находится ссылка на соответствующие ресурсы.

Пожалуйста, ознакомьтесь с предложенной вам программой Форума. Полная программа Форума доступна на официальном сайте.

Внимание! В случае вашей записи на мероприятия форума, необходимо заполнить **Анкету участника форума**, которая находится в первом разделе курса.

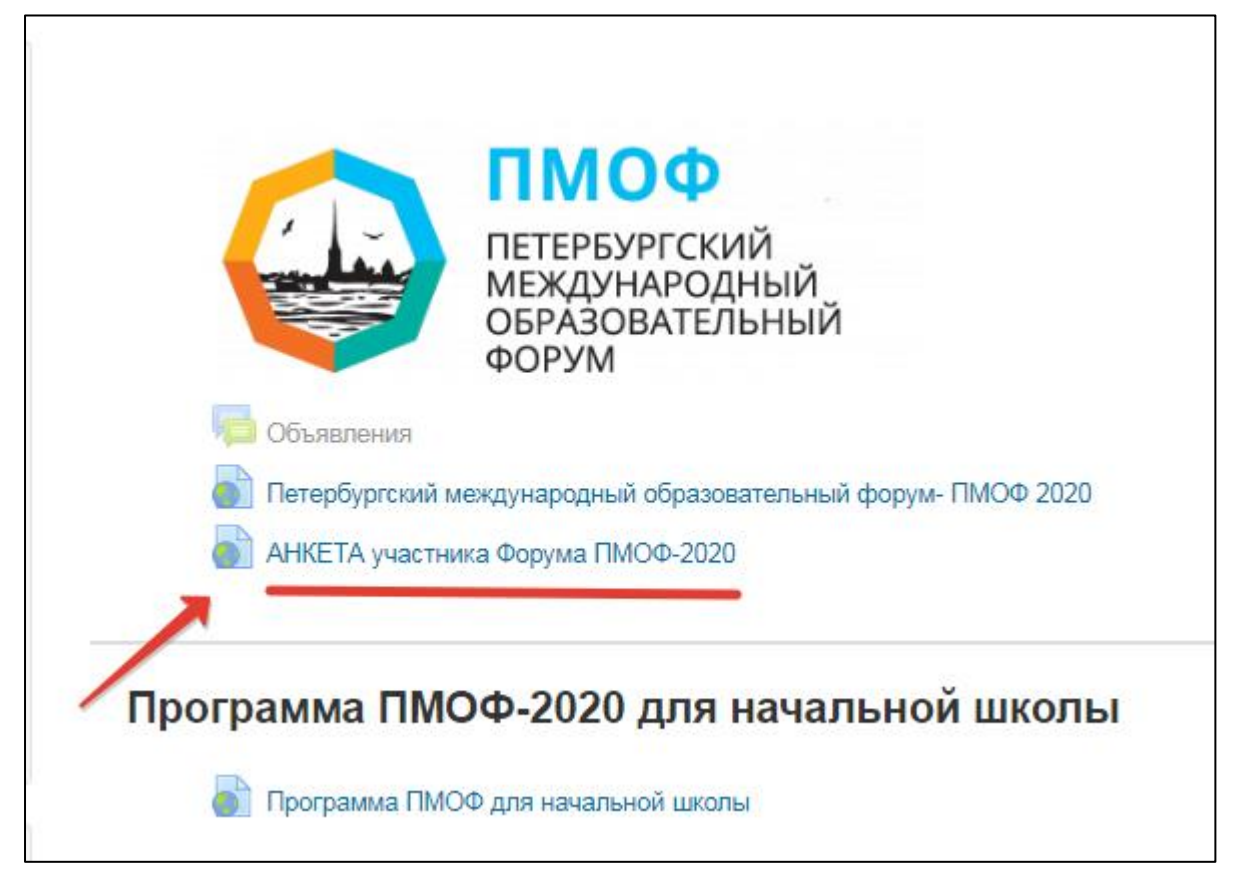

Обращаем ваше внимание, что анкета заполняется столько раз, сколько мероприятий вы планируете посетить.

Спасибо за внимание!

По мере наполнения сайта будут подготовлены следующие инструкции.